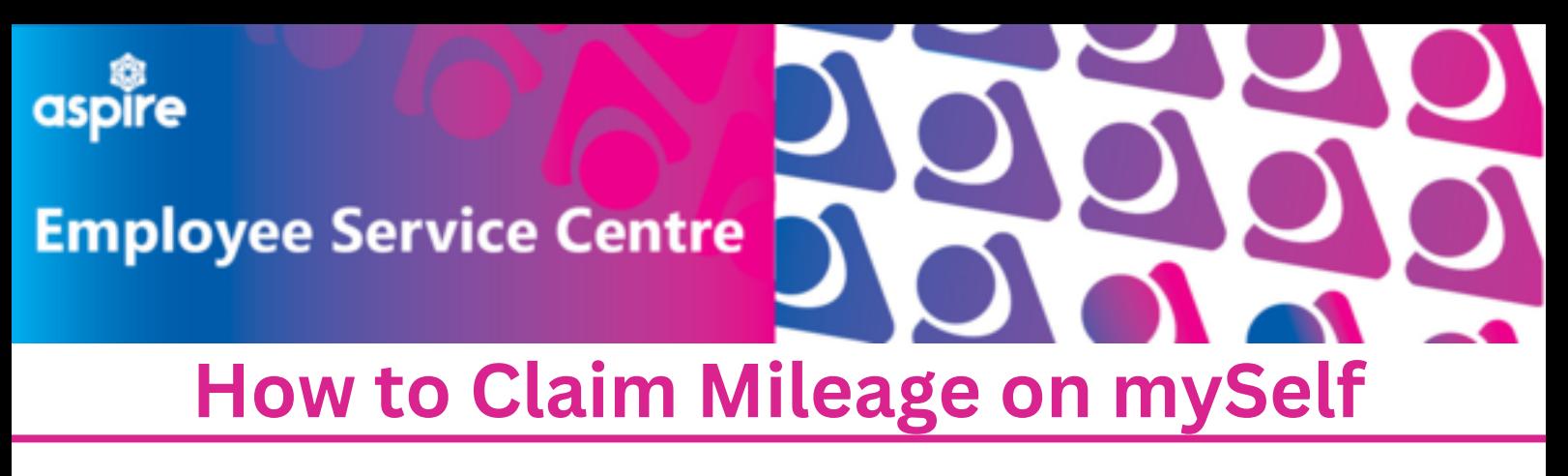

This document provides a guide on how to claim mileage on mySelf with step by step instructions

# **Login to your mySelf account**

**Locate the 'Time and Expenses' tile on your dashboard and click 'Add Claim'**

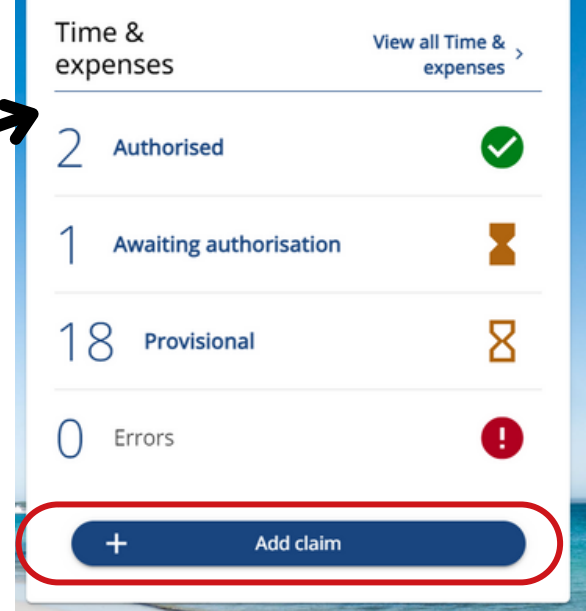

**Use the calendar icon to select the date**

**Select your job title**

**Use the drop down menu to select the claim template**

**Select Employee Travel and Subsistence - then your service**

Time & expenses claim entry: New

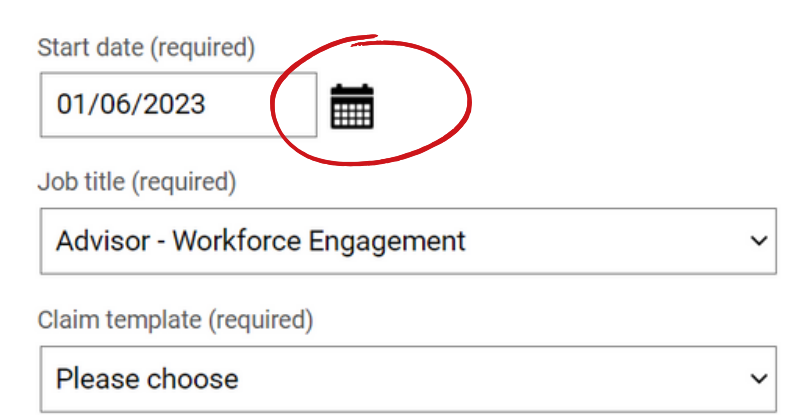

NLC - Employee Travel and Subsistence (Chief Executives Office) v2 NLC - Employee Travel and Subsistence (Enterprise & Housing Resources) v2 NLC - Employee Travel and Subsistence (Former CLNL Employees) NLC - Employee Travel and Subsistence (Health & Social Care) v2 NLC - Employee Travel and Subsistence (Infrastructure) v2 NLC - Employee Travel and Subsistence (NL Properties) NLC - Employee Travel and Subsistence (Non - Teaching Staff) V2 NLC - Employee Travel and Subsistence (Teaching Staff) V2

# **Use the calendar icon to select the date the journey took place**

**'Miles Claimed' - Enter amount of miles to be paid**

**'Qualifying Miles' - Enter total number of miles travelled for each journey**

**Enter number of passengers excluding the driver**

**Enter details of the start and end of each call you make during your journey and why.**

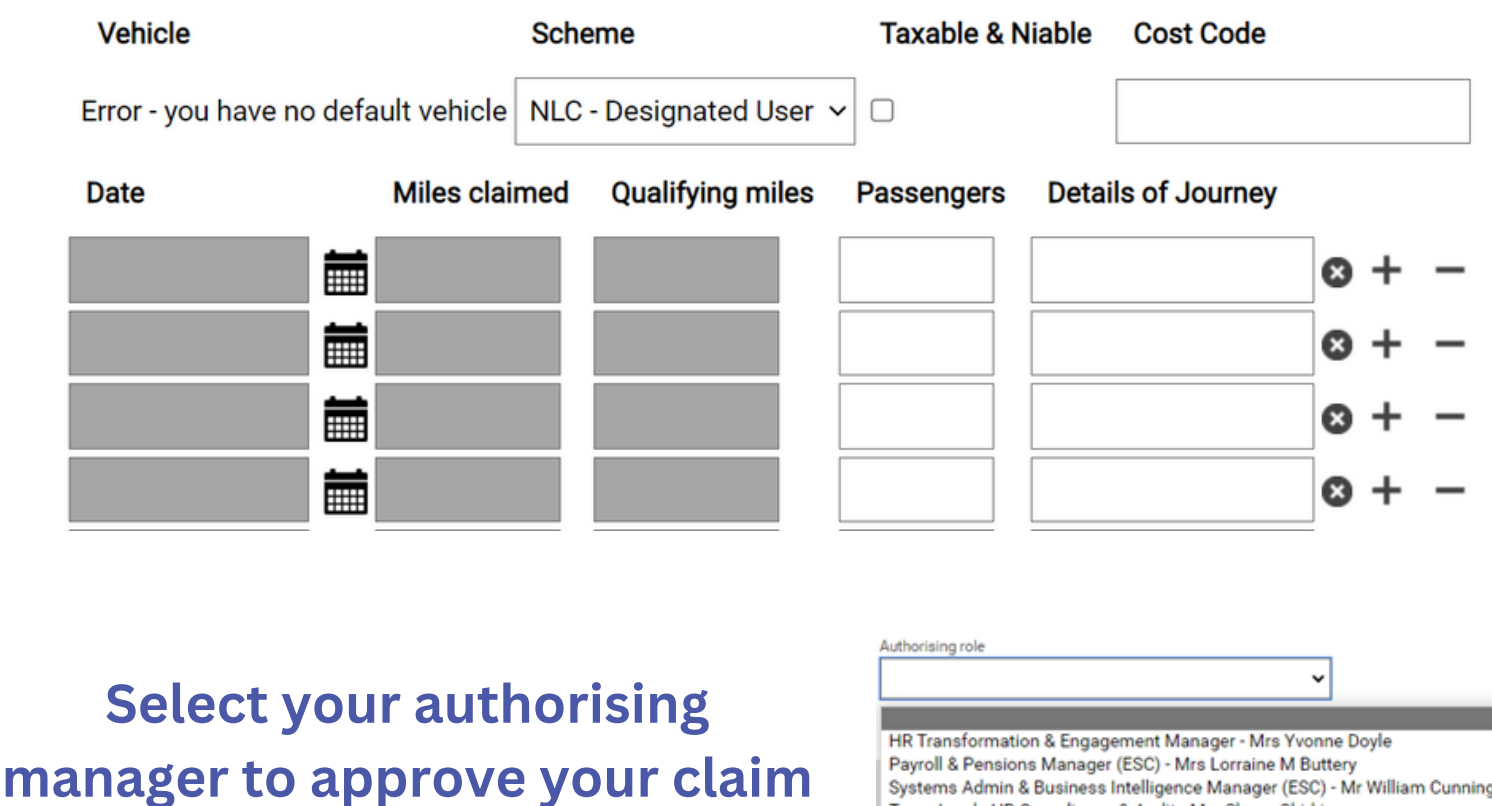

*The details will change depending on your service*

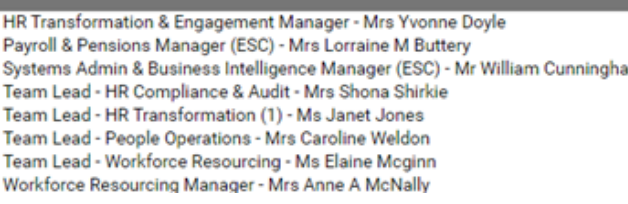

#### **Receipt attachments**

**Upload your fuel receipt**

Attach receipt

Choose File | No file chosen

# **'Submit' to be sent to your line manager for authorisation**

### **'Save draft' to be saved and edited in future**

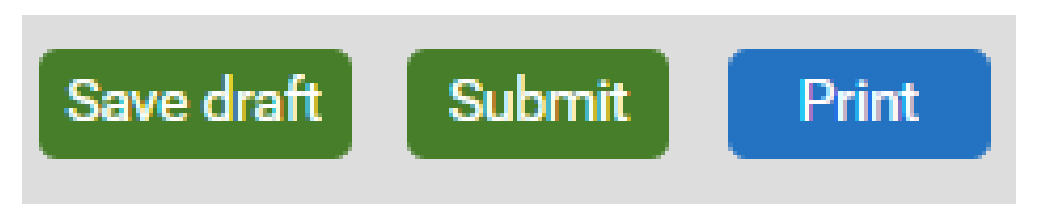

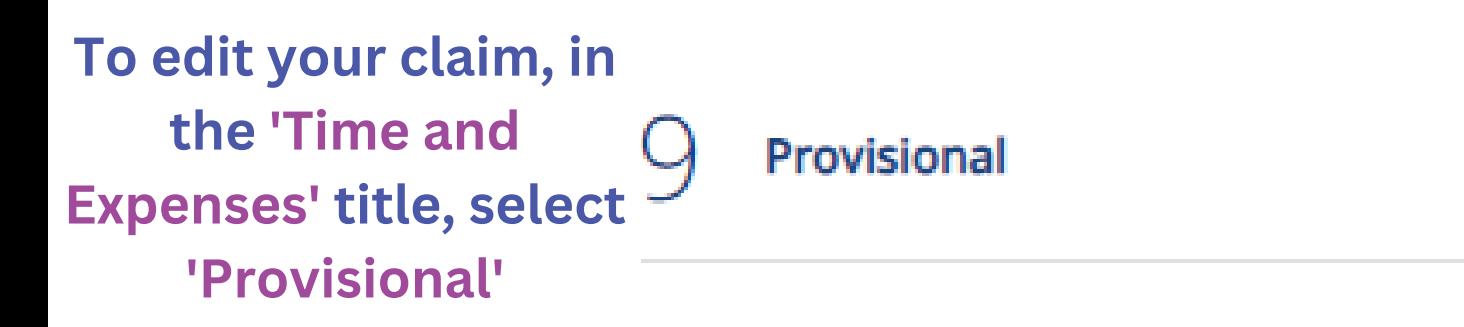

## **This will show all your provisional claims.**

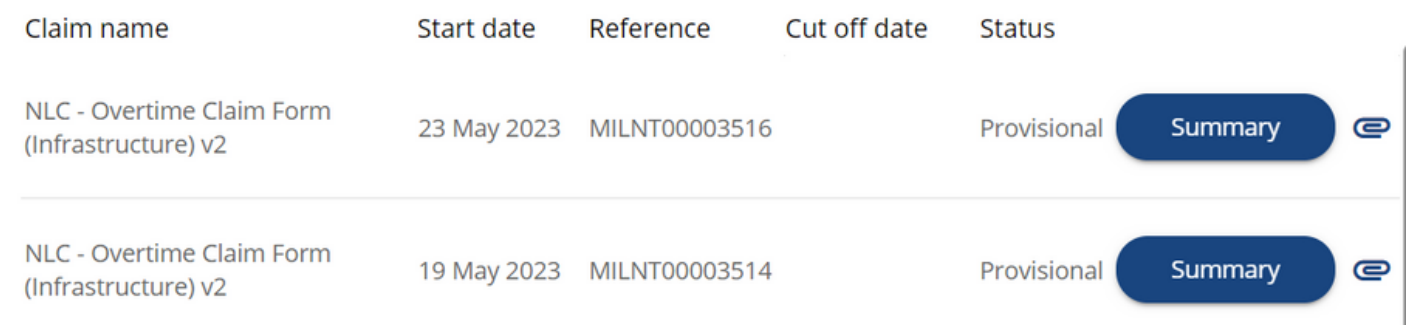

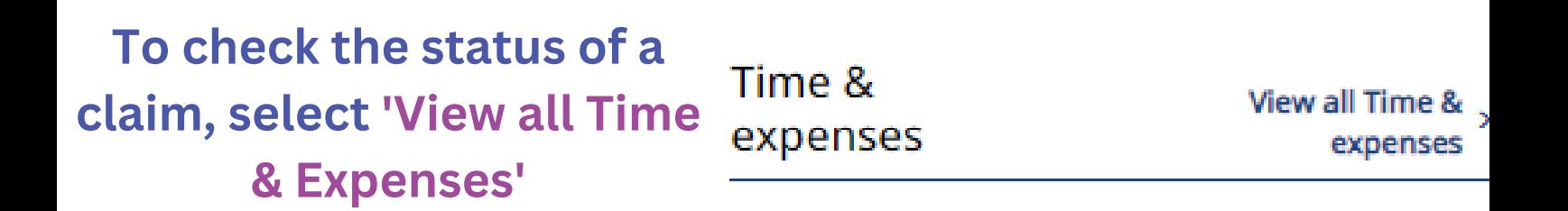

#### **This will display all your claims and their status**

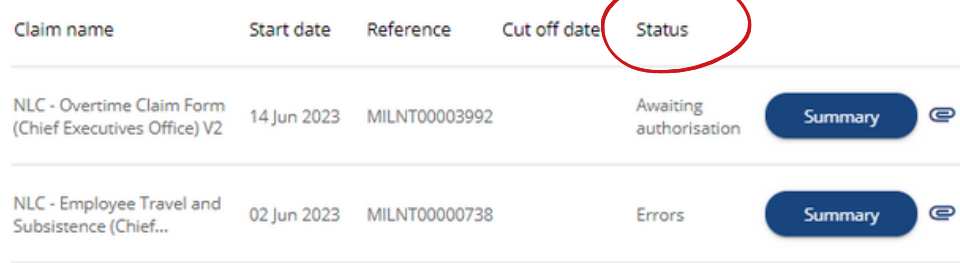